#### The University of Texa **SUBMIT AN EXPENDITURE CORRECTION VIA AN AP JOURNAL VOUCHER Rio Grande Valley** Accounts Payable *(RECONCILERS ONLY)*

**The purpose of this document is to guide UTRGV users on how to create and submit an expenditure correction via a journal voucher. The corrections are for account codes, cost centers or projects.**

**Journal vouchers that have been denied or returned can be resubmitted as they do not require a new journal voucher submission.** 

**Please DO NOT submit expenditure corrections for GL Journals.** (*example: Print Services*)

1. Identify the pending correction. This information is obtained from your monthly reconciliation. *Sample (Sahara report):*

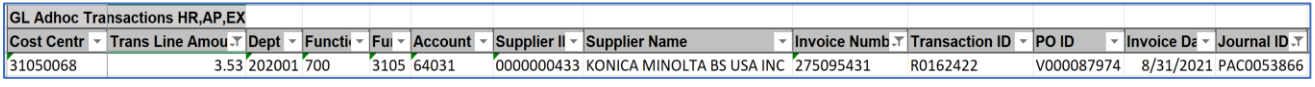

- 2. Log in to my.utrgv.edu using your UTRGV credentials.
- 3. Select the PeopleSoft application icon.
- 4. From the **Accounts Payable module**, select the **Voucher Entry** tile **OR** use the Navigation path: *Navigator > Menu> Financials > Accounts Payable > Vouchers > App/Update > Regular Entry*
	- The Business Unit field remains **UTRGV**
	- Voucher ID field remain **NEXT**
	- Select the **Journal Voucher** from the drop-down menu.
	- Type in the Supplier Name (vendor information) Supplier Name field. If the system does not provide options, use the magnifying glass to narrow the search. Once located, select to populate the Supplier ID, Supplier Location and Address Sequence Number.
	- Enter the **Invoice ID** in the Invoice Number field. (as reflected in the monthly reconciliation)
	- Enter the *current date* in the Invoice Date field.
	- Click **Add**

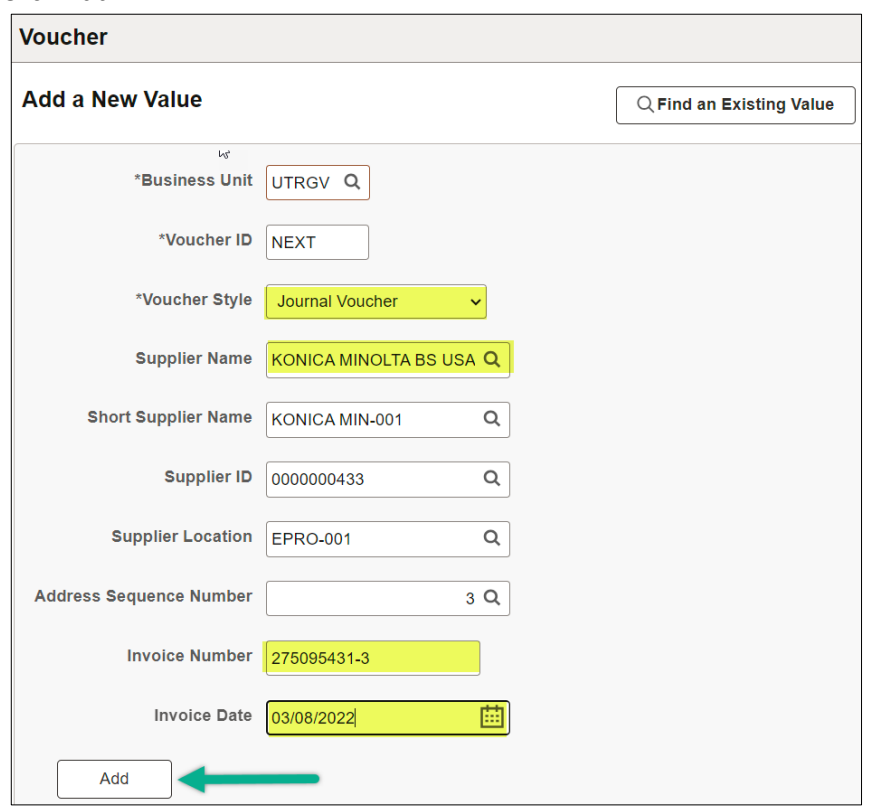

### The University of Texas Rio Grande Valley **SUBMIT AN EXPENDITURE CORRECTION VIA AN AP JOURNAL VOUCHER** *(RECONCILERS ONLY)* Accounts Payable

- 5. Click on **Basis Date Calculation** from the right-side menu.
	- **Session Defaults** Comments(0) Attachments (0) **Basis Date Calculation Template List Advanced Supplier Search Supplier Hierarchy** Supplier 360
- 6. Enter the *current date* in the **Invoice Receipt Date** field and **Goods/Services Receipt Date** field. Click on **Calculate**. This will populate the *Fed Payment Basis Date*.

Click on **Back to Invoice**.

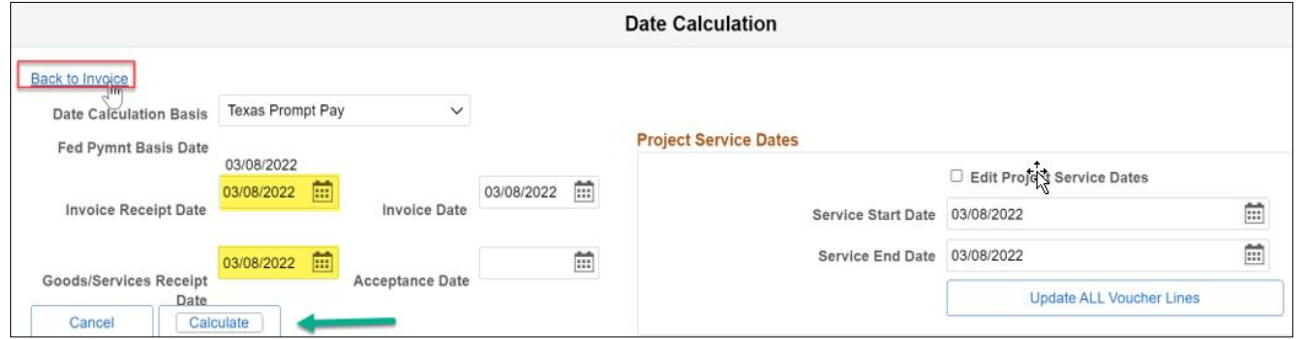

7. Select the applicable justification from the **Justification** drop down menu.

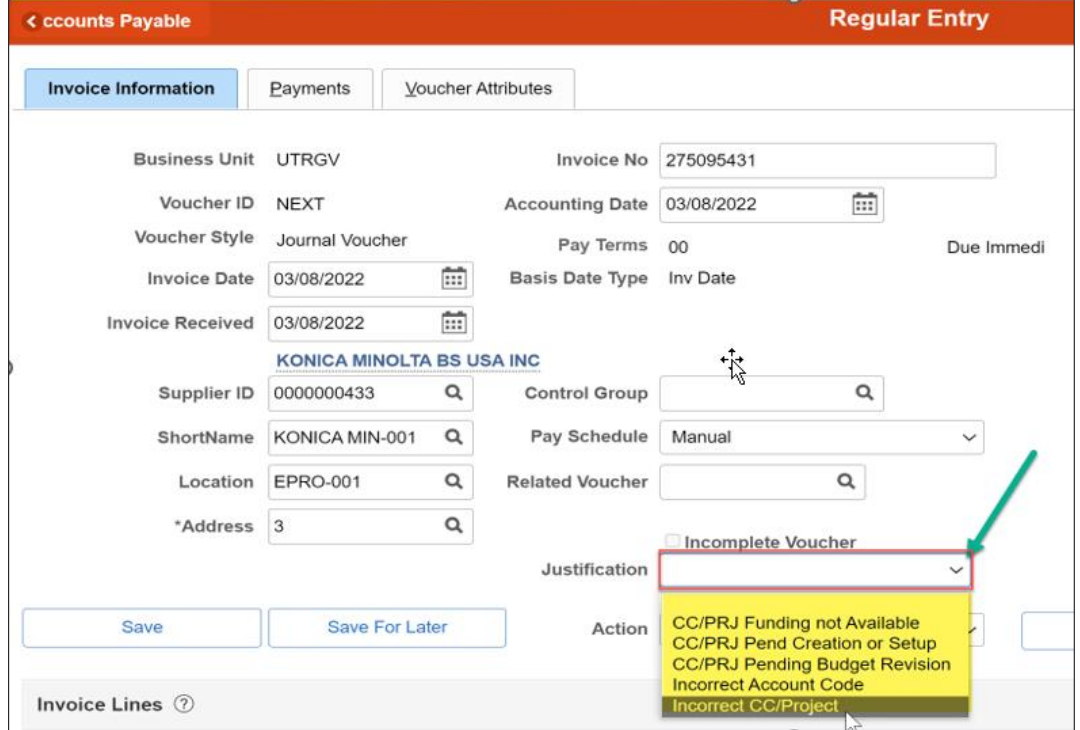

#### The University of Texa **SUBMIT AN EXPENDITURE CORRECTION VIA AN AP JOURNAL VOUCHER Rio Grande Valley** Accounts Payable *(RECONCILERS ONLY)*

- 8. Populate the SpeedChart field with the current cost center or project number.
	- a. In the **Description** field, enter the required naming convention: "**CORR-VOUCHER#-PO#",** Example: CORR-R0012345-V00012345
	- b. In the Line Amount, enter the amount to reflect a negative number. *The negative amount indicates the amount moving FROM the account code or cost center/project.*
	- c. In the **Account** field enter the account associated with this charge. The Fund, Dept and Function fields will auto populate.

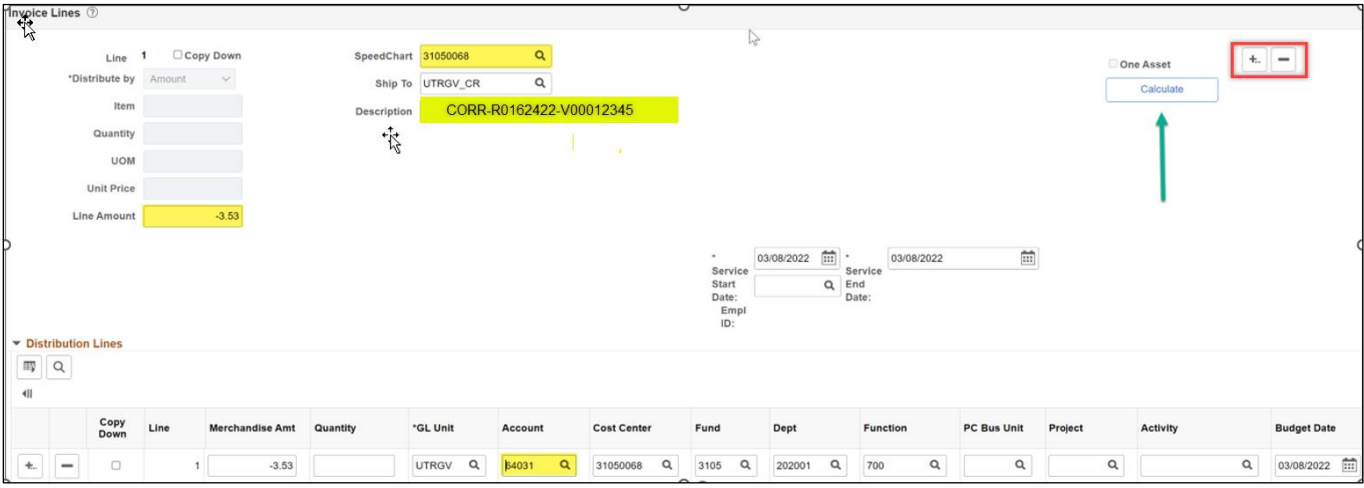

9. Add an additional line(s) by clicking the plus  $(+)$  button at right of the Invoice Lines section and enter the number of rows needed in the pop-up box, then click **OK**. *Users also have the ability to Copy Down.* 

To remove lines, click the minus button (-).

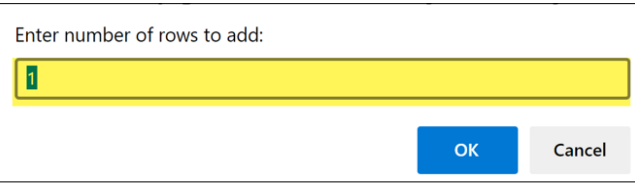

On Line 2, Enter the correct cost center or project number in the SpeedChart field.

- In the **Description** field, enter the required naming convention: "**CORR-VOUCHER#-PO#",** *Example: CORR-R0012345-V00012345*
- In the Line Amount, enter the amount to reflect a positive number. *The positive amount indicates the amount moving TO the account code, cost center or project.*
- In the **Account** field enter the account associated with this charge. The Fund, Dept and Function fields will auto populate.

The University of Texas<br>Rio Grande Valley **SUBMIT AN EXPENDITURE CORRECTION VIA AN AP JOURNAL VOUCHER** *(RECONCILERS ONLY)* Accounts Payable

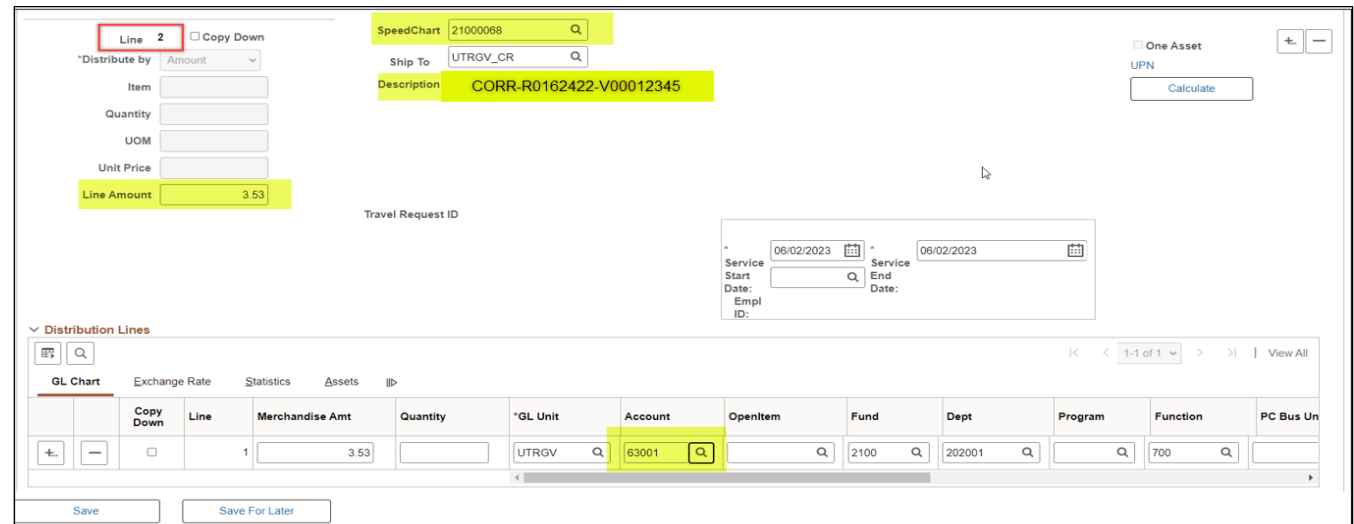

# 10. Click the **Save** button. Verify the Invoice Total equal zero.

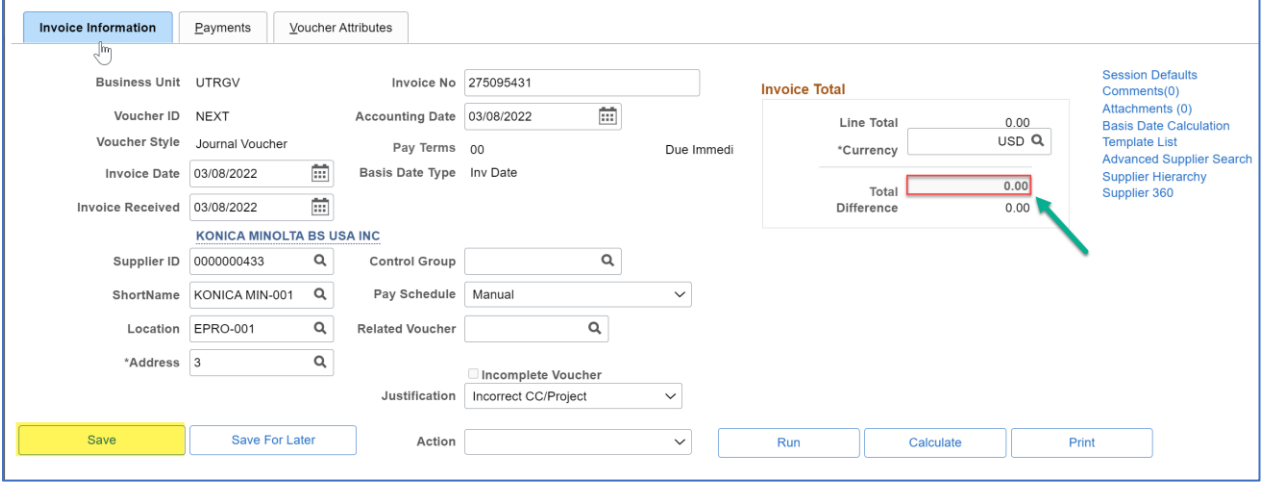

### The University of Texa: **SUBMIT AN EXPENDITURE CORRECTION VIA AN AP JOURNAL VOUCHER Rio Grande Valley** *(RECONCILERS ONLY)* Accounts Payable

11. Run a budget check by selecting **Budget Checking** from the Action dropdown menu and click **Run**. A popup window will ask if you want to wait for the process to be completed, Click on **Yes**.

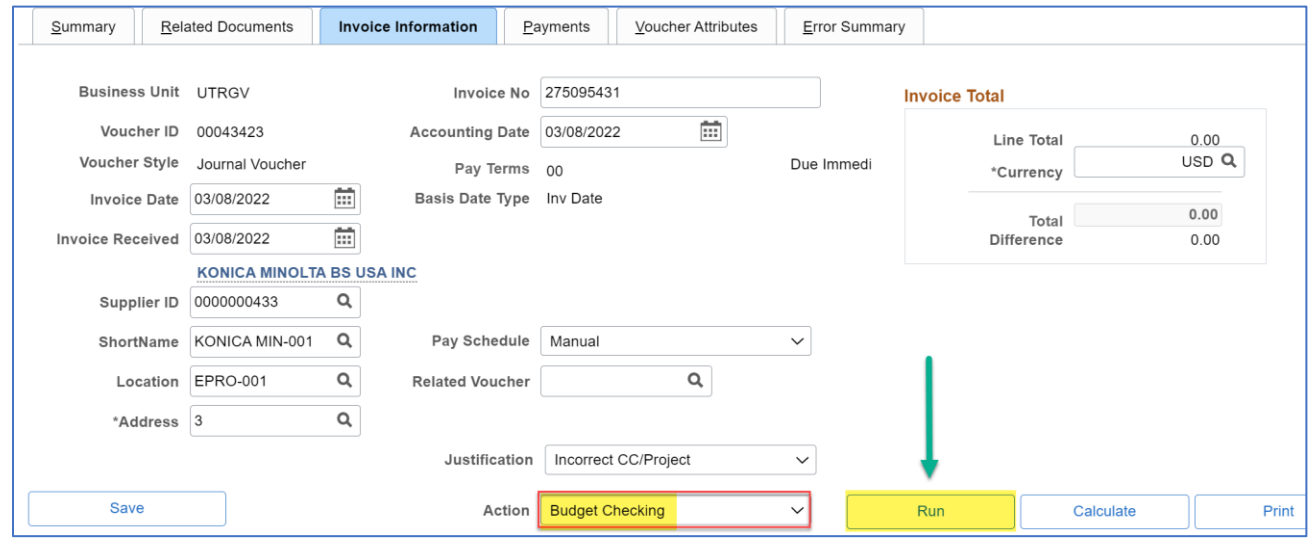

12. To view the budget status, click the **Summary** tab at the top left. The Budget Status will read "**Valid**". If there is an budget issue, the status will read "**Exception**", and a link will be available for you to view error details.

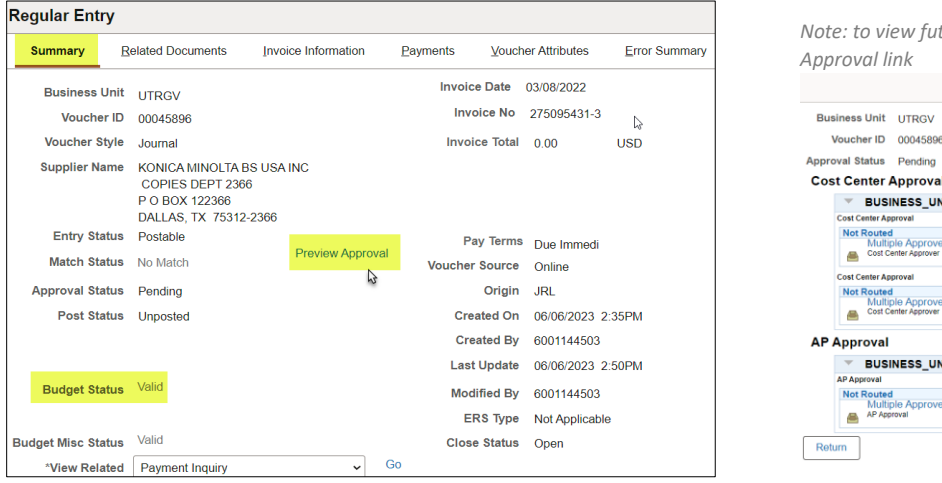

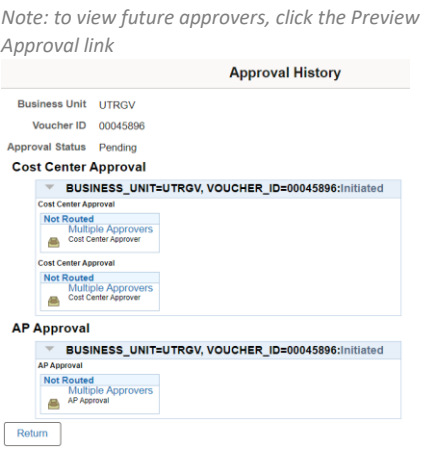

The University of Texas<br>Rio Grande Valley **SUBMIT AN EXPENDITURE CORRECTION VIA AN AP JOURNAL VOUCHER** Accounts Payable *(RECONCILERS ONLY)*

13. Click on the Information Invoice Tab to **Submit Approval.**

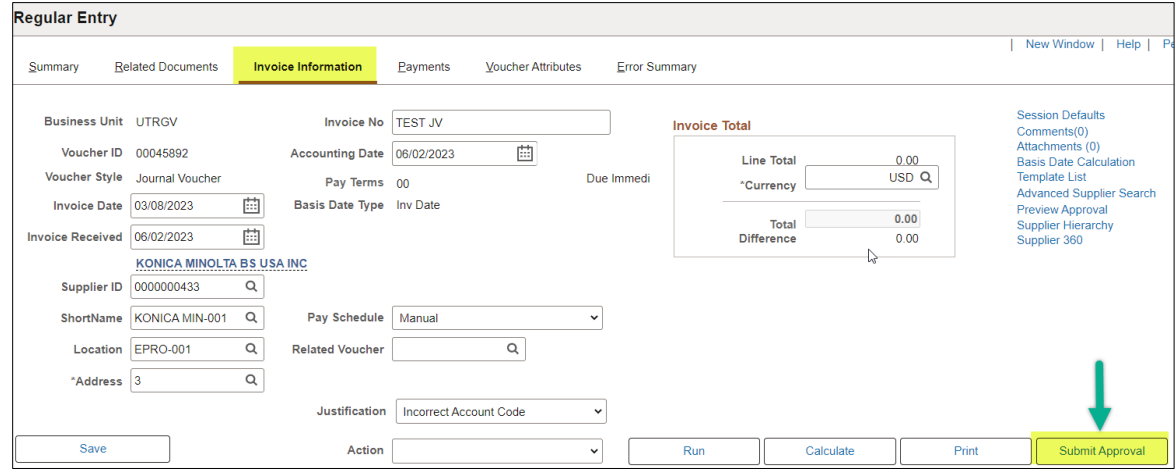

14. Insert comments in the Additional Details field and click on **OK**. (optional)

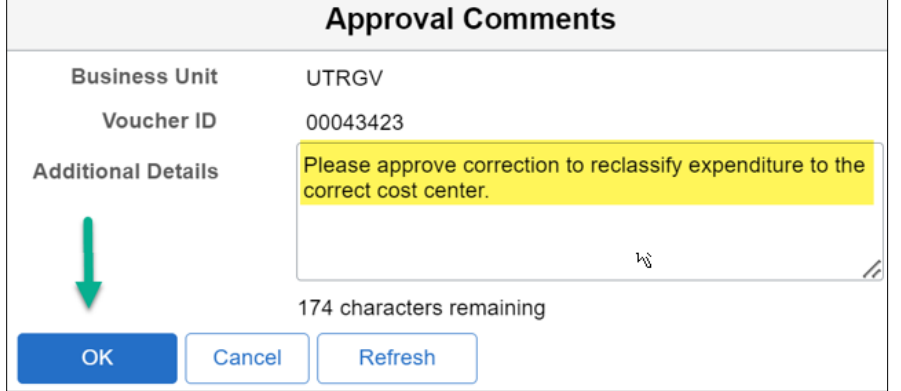

15. From the Summary Tab, the **Approval Status** will show as **Pending**.

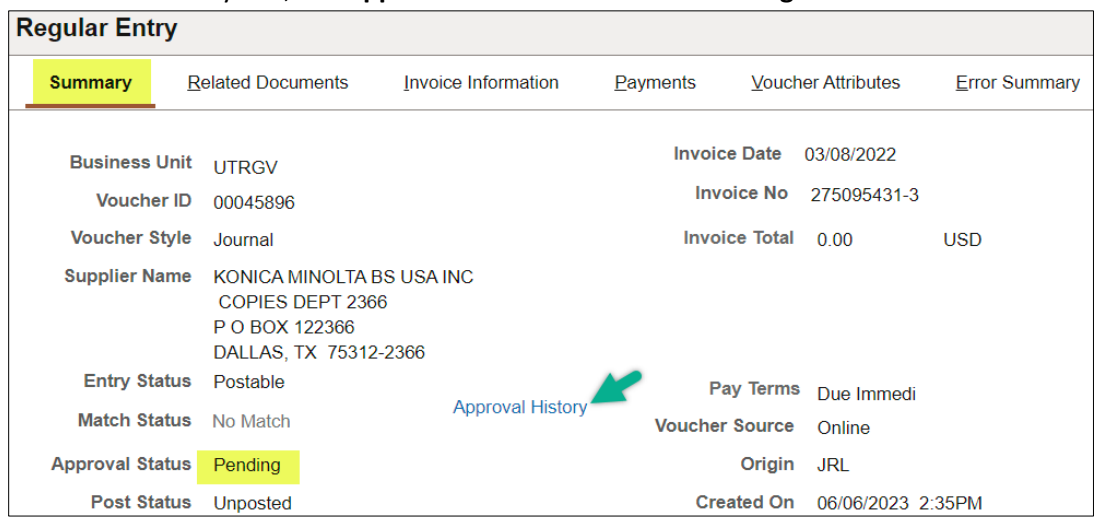

The Approval History link will list future approvers for this JV correction workflow. (see next page). Workflow status view:

The University of Texas<br>Rio Grande Valley **SUBMIT AN EXPENDITURE CORRECTION VIA AN AP JOURNAL VOUCHER** *(RECONCILERS ONLY)* Accounts Payable

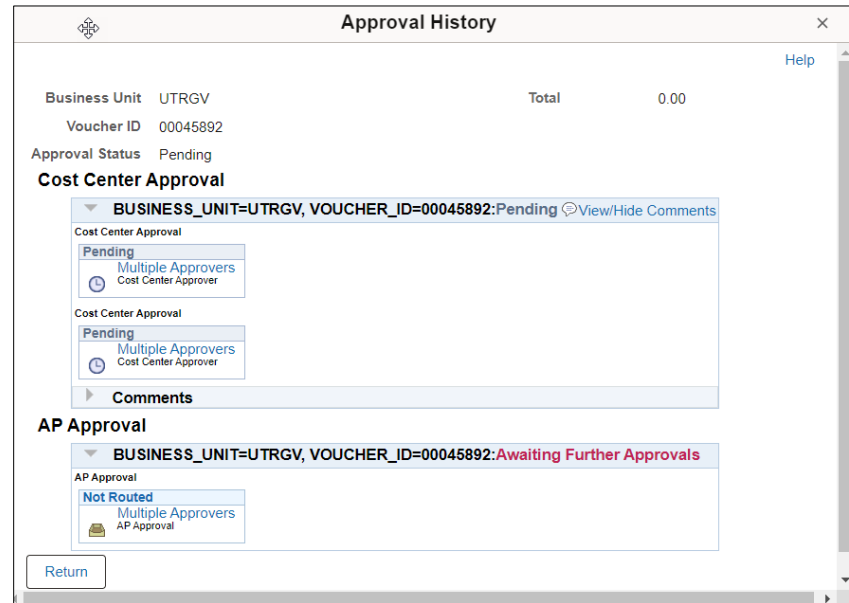

16. Accounts Payable will review, then approve the journal voucher to post the correction.

## **Notes:**

To view current JV correction submissions or to resubmit returned or denied vouchers: Click on **Find an Existing Value** from the Voucher Entry tile:

**Joucher Add a New Value**  $\overline{\mathbb{Q}}$  Find an Existing Value

Use the Voucher ID or Invoice number, then click **Search.**

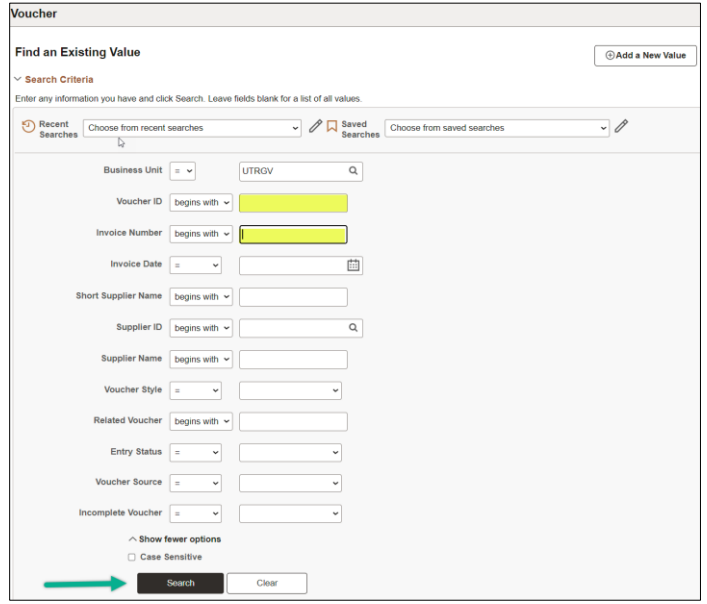

### Scroll down to view results and click on the line to open or the right arrow to drill into the Summary.

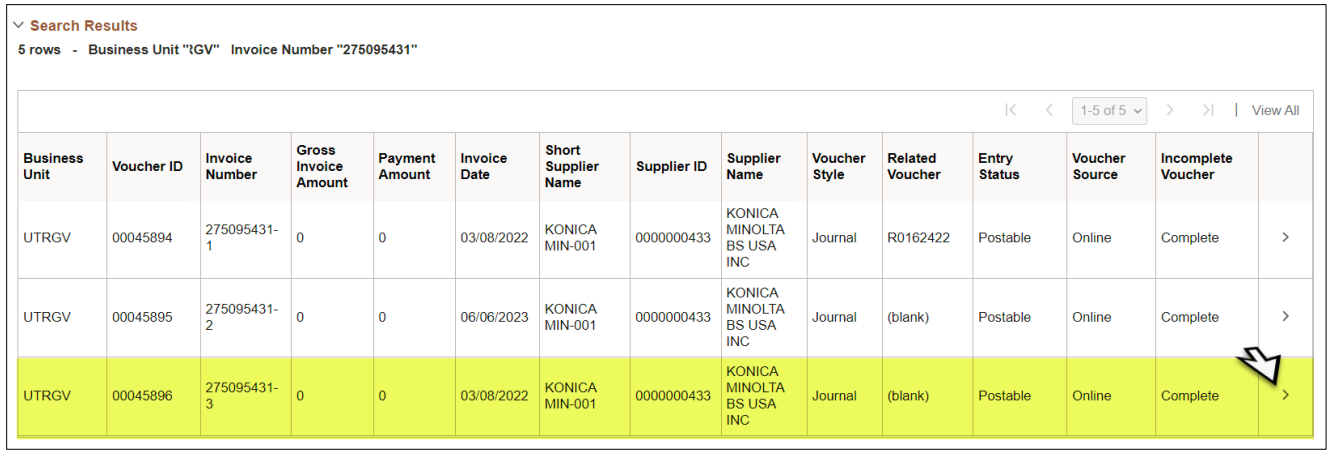

When the Approval Status indicates as **Posted**, Accounts Payable has approved the correction. If it is not visible in GL, it will be available the following business day as the process runs nightly.

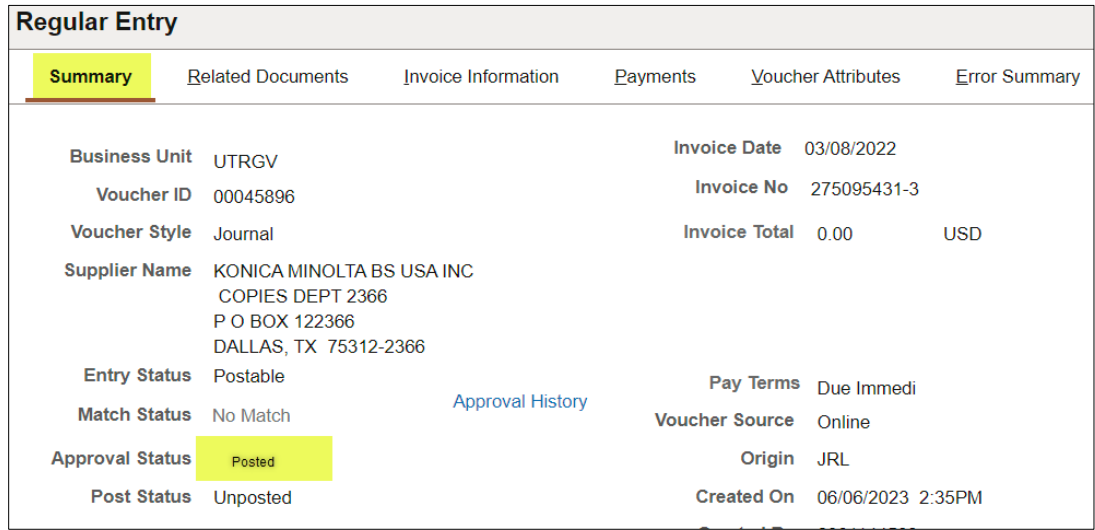

# **RESUBMITTING JOURNAL VOUCHERS**

Denied or returned journal vouchers can be resubmitted by locating the journal voucher ID. Click the **Invoice Information** tab.

- Edit the data (SpeedChart, Line amount, or account code) for each applicable Invoice Line.
- Add attachments if required.
- **Save** the Voucher.
- From the Action drop down, select **Budget Checking** then click **Run.**
- If the budget check is successful, click on **Submit Approval.**